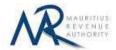

#### STEP-BY-STEP GUIDE TO E-FILING OF PAYE MONTHLY RETURN

## 1. Introduction

You want to submit your PAYE Monthly Return on the Mauritius Revenue Authority's website, but you do not know exactly how to proceed. This guide will help you through the entire process, from login into the system to the final submission of your return.

Taxpayers can sign in using their Employer Registration Number (ERN) and password.

# 2. Login

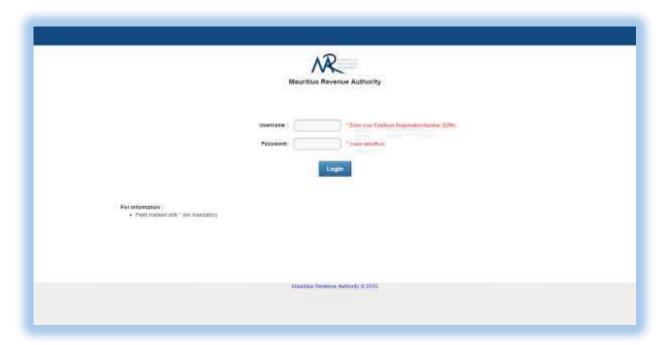

- **Step 1**: Enter your username (Employer Registration Number)
- Step 2: Enter your password
- Step 3: Click on the "Login" button to proceed to next page

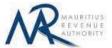

# 3. Choosing Return Type / Income Year / Month / Filing Type

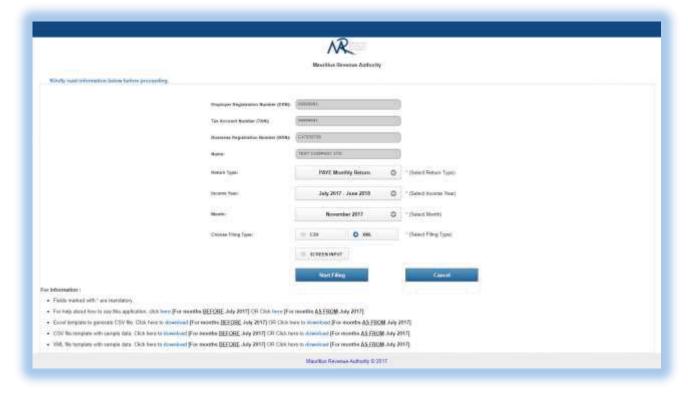

**ERN, TAN, BRN** and **Name** are prefilled based on your login details. This information cannot be altered.

- Step 1: Select the "Return Type" in this case: PAYE Monthly Return
- **Step 2:** Select the "Income Year" for which the return is being filed.
- **Step 3:** Select the "Month" for which the return is being filed.
- **Step 4:** Select the "Filing Type" for which the return is being filed.
- **Step 5:** In the "For information" section, the guidelines and the different templates for PAYE Monthly return are available for download.
- Step 6: Click on "Start Filing" button to proceed to next page.

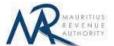

## A. CSV or XML FILING TYPE

# 1. Upload Details

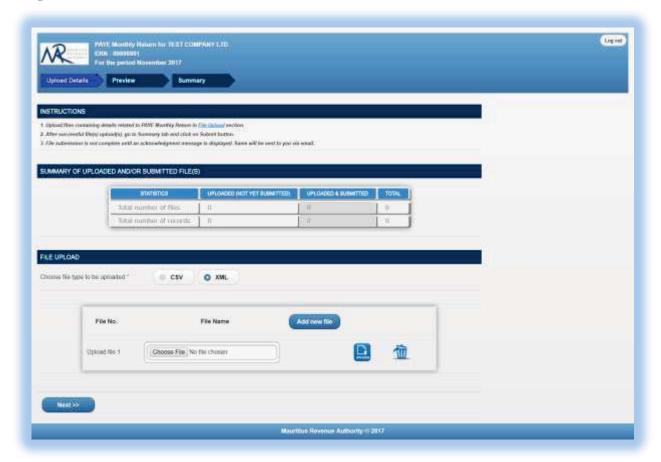

Statistics on successful file uploads for chosen period will be displayed under "SUMMARY OF UPLOADED AND/OR SUBMITTED FILE(S)" section. These details are updated whenever a file has been successfully uploaded, deleted or submitted.

**Step 1:** Choose file type to be uploaded. You cannot proceed any further unless file type is chosen.

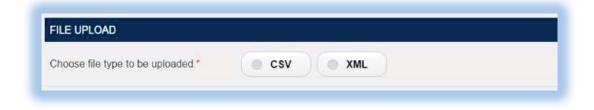

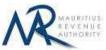

Step 2: Click on the "Choose File" button and browse file to be uploaded, as shown below.

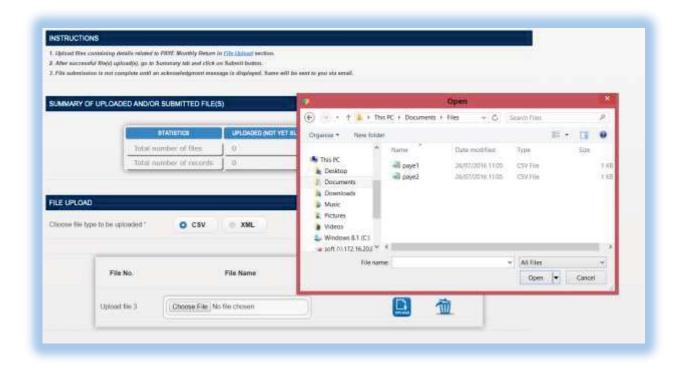

**Step 3:** The chosen file name appears as shown below. Click on "**Upload**" button.

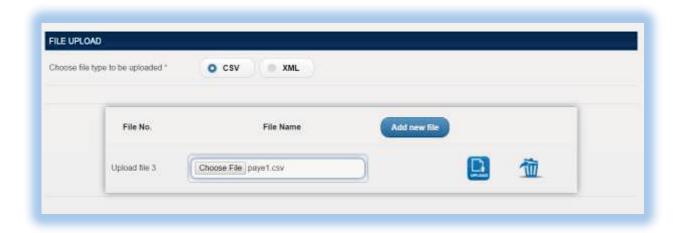

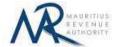

#### Step 4:

## (i) Invalid file

If the file contains any error, the file is not uploaded and an error message is displayed. For more details about the erroneous data, click on "Click for details" button.

The "Summary of uploaded and/or submitted file(s)" section is not updated. The file can be deleted by clicking on the delete bin icon [1]. Please correct the file and click on "Add new file" button to upload the file again.

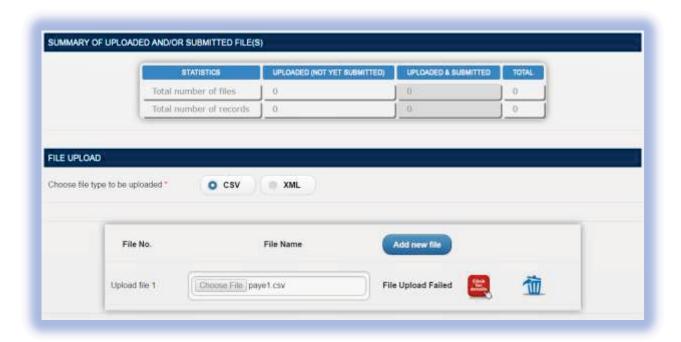

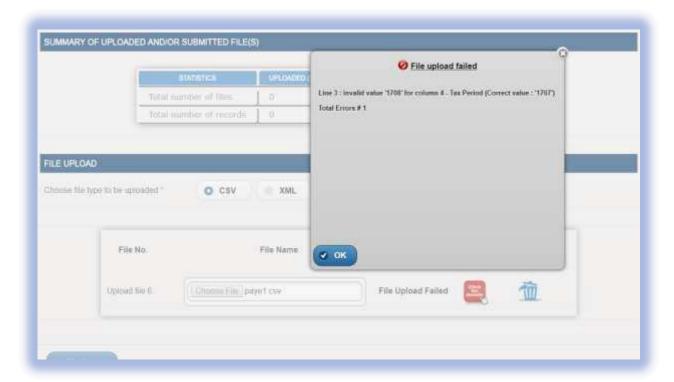

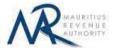

# (ii) Valid file

If a valid file is uploaded, a success message is displayed. Click on the "Click for details" button for more details about the successfully uploaded file.

The Summary of uploaded and/or submitted file(s) section is updated accordingly. The file can be deleted by clicking on the delete bin icon [1].

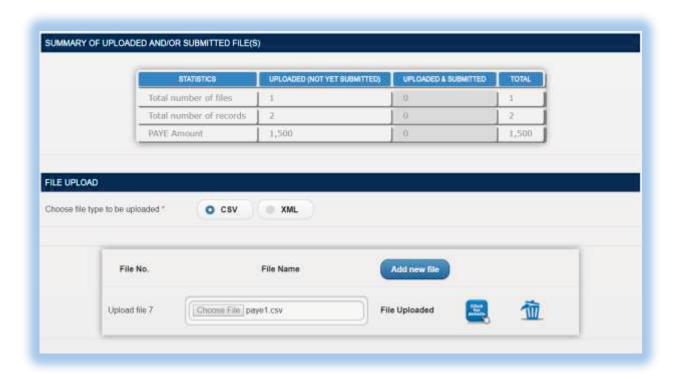

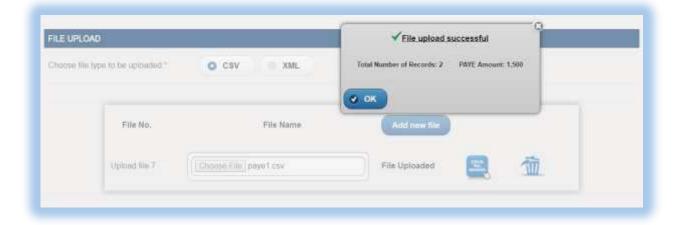

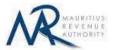

#### Step 5:

In case there is more than one file to upload, click on "Add new file" button and repeat Step 2 to Step 4.

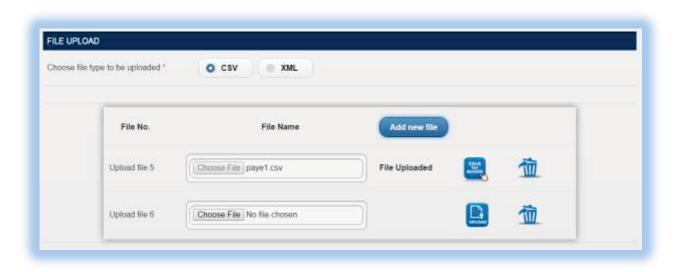

**Step 6:** To delete a file, click on the delete bin icon [ a ]. A confirmation message is displayed. Click on "**OK**" to delete file, else cancel the action.

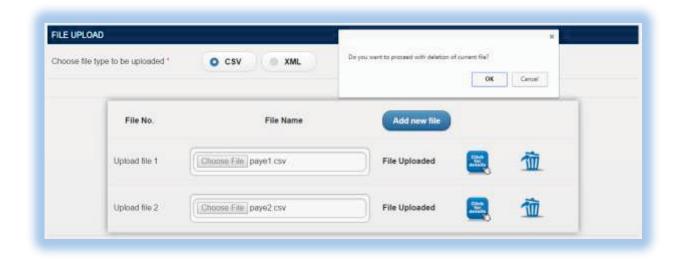

**Step 7:** Once all files have been uploaded, proceed to the next page by clicking on the "Next" button.

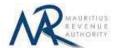

# 2. Uploaded Files Preview

**Step 1:** The page for preview of uploaded files is displayed. Please note that all names of uploaded files (not yet submitted) are displayed in yellow.

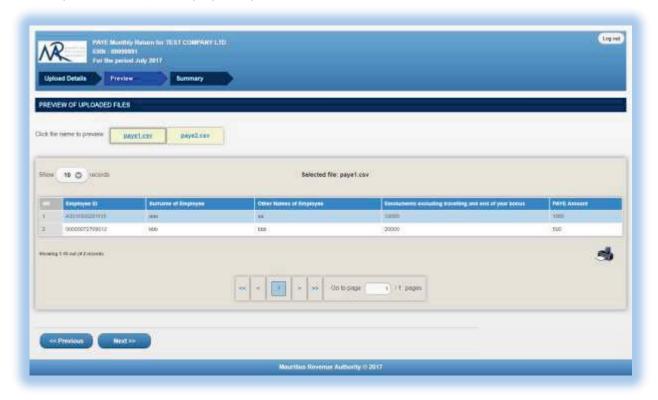

**Step 2:** To view records in a specific uploaded file, click on the file name.

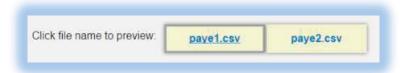

**Step 3:** To display a specific number of records per page, choose value (10 / 50 / 100/ 1000) from "Show records" dropdown list.

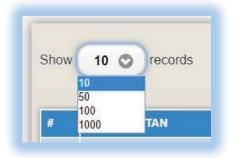

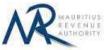

Step 4: The name of the file being currently previewed is displayed on top: "Selected file: paye2.csv"

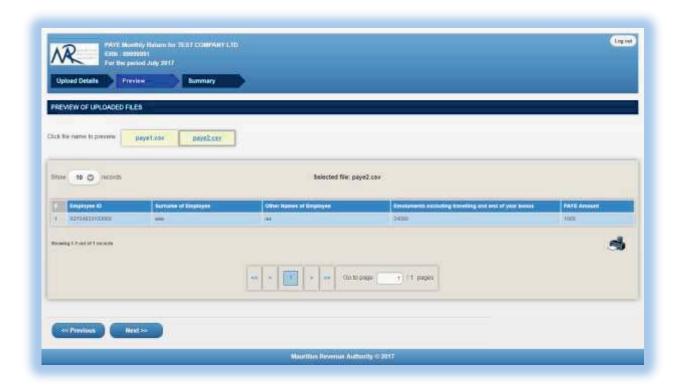

**Step 5:** To navigate between pages, use the pagination displayed below the table.

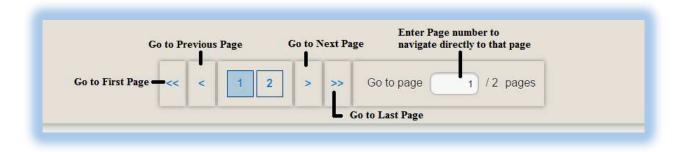

- **Step 6:** To print records currently being displayed on the screen, click on the screen.
- **Step 7:** Proceed to the next page by clicking on the "Next" button.

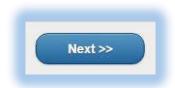

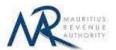

# 3. Summary

**Step 1:** The summary page is displayed. Please ensure that all the values in the "SUMMARY OF UPLOADED AND/OR SUBMITTED FILE(S)" section are correct.

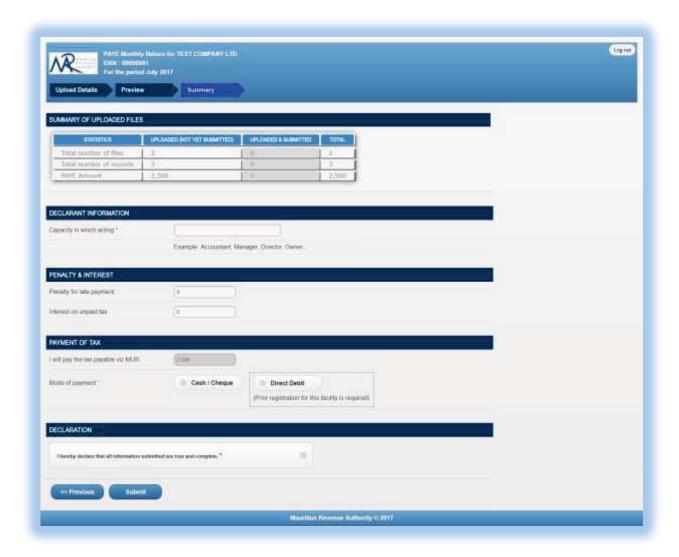

Step 2: In the "DECLARANT INFORMATION" section, enter the "Capacity in which acting".

**Step 3:** In the "**PENALTY & INTEREST**" section, enter the "Penalty for late payment" amount (if any) and the "Interest on unpaid tax" amount (if any).

**Step 4:** In the "**PAYMENT OF TAX**" section, ensure the tax payable amount is correct and then select the payment mode (**Cash/Cheque** or **Direct Debit**).

**Step 5:** In the "**DECLARATION**" section, click on the checkbox to confirm that all information provided is complete, true and correct. Then click on "**Submit**" button.

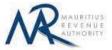

The **NID** for each payee should be unique. In case there are duplicate values in the uploaded files, an error message is displayed as shown below. It indicates **first duplicate NID identified.** 

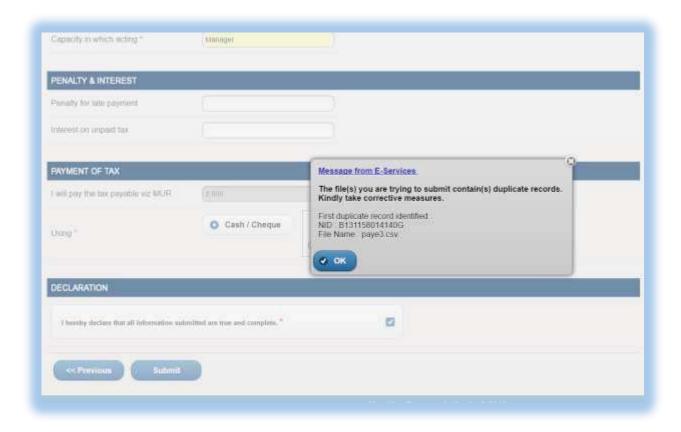

The **TAN** for each payee should be unique. In case there are duplicate values in the uploaded files, an error message is displayed as shown below. It indicates **first duplicate TAN identified.** 

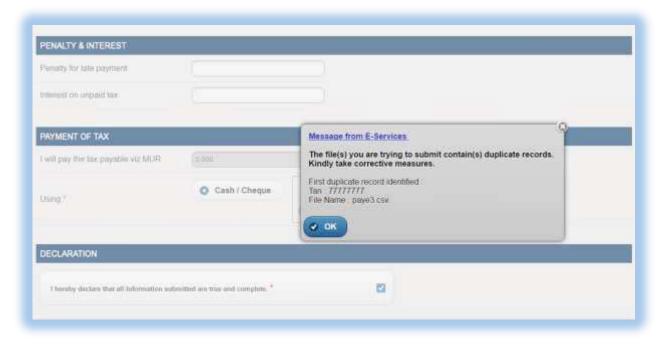

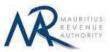

**Step 6:** The following screen is displayed upon successful submission of the return. An email is also sent to the declarant's email address.

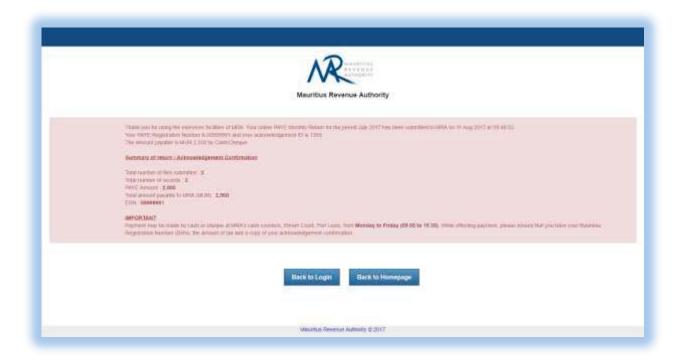

# Step 7:

- Click on 'Back to Login' button to go back to login page.
- Click on 'Back to Homepage' button to go back to MRA's website.

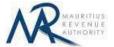

# 4. Next time login (Before submit)

After having successfully uploaded the files in the "**FILE UPLOAD**" section, it is possible to log out without submitting the statement.

On next login, only the previously successfully uploaded files are available. The taxpayer has the possibility to modify file uploads (Add new/Delete existing) indefinitely until the "**Submit**" button is clicked.

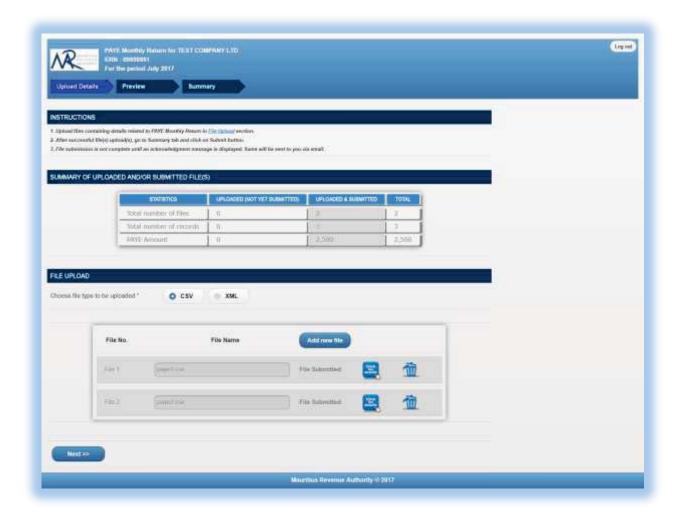

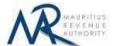

## 5. Additional Return

After having successfully submitted all uploaded files, an additional return can be filed.

On next login, the previously submitted files are available (highlighted in grey). The taxpayer has the possibility to view details of these files; however they cannot be modified or deleted. The statistics section for **uploaded & submitted** files is updated (highlighted in grey).

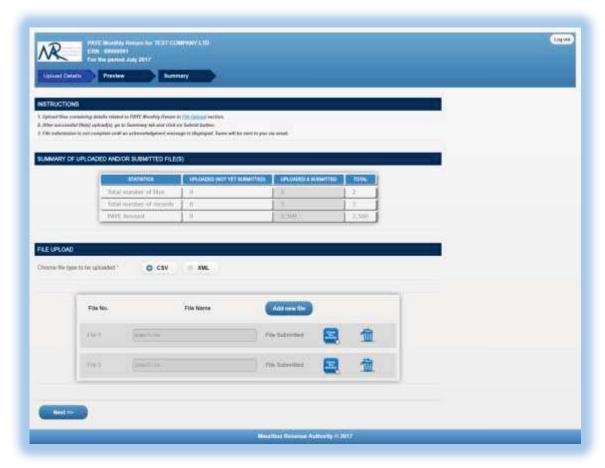

**Step 1:** To view details of submitted files, click on "Click for details" button.

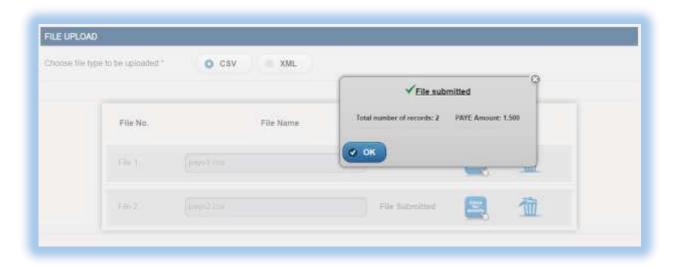

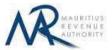

**Step 2:** To add new files / delete existing files, follow steps in <u>Section 4</u> of this document. When a new file is uploaded, note that "**Uploaded (Not yet Submitted)**" column of "**Summary of uploaded and/or submitted file(s)**" section is updated, so is the "**TOTAL**".

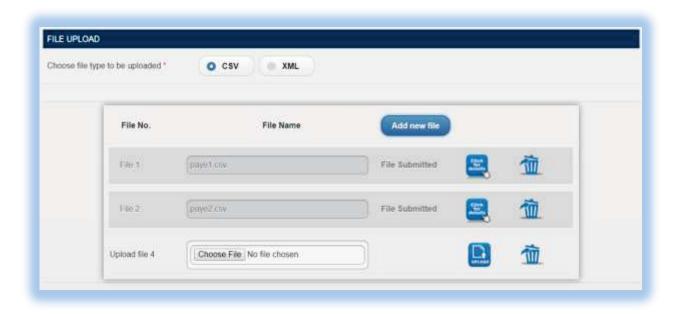

**Step 3:** Follow steps in <u>Section 5</u> and <u>Section 6</u> to preview these files and ultimately submit them.

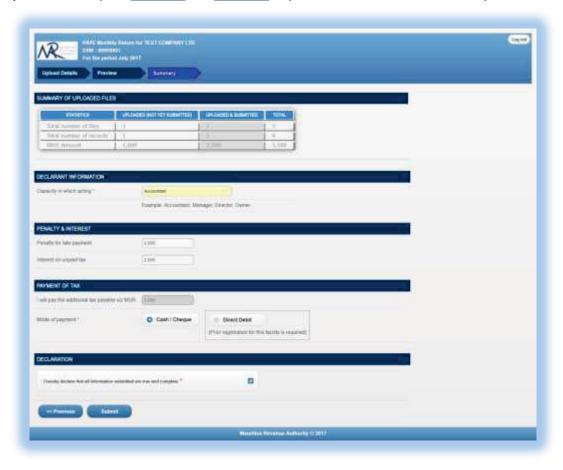

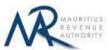

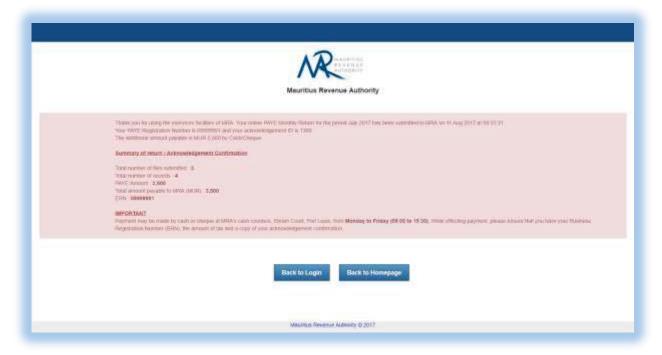

#### Step 4:

- Click on 'Back to Login' button to go back to login page.
- Click on 'Back to Homepage' button to go back to MRA's website.

#### \*\*IMPORTANT:

- **1.** Already submitted files will **not** be submitted again. Only files uploaded during return being currently filed are submitted.
- 2. The preview of "Uploaded & submitted" files is differentiated with a green background while "Uploaded (not yet submitted)" files have a yellow background (as shown below).

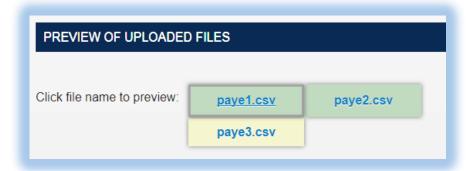

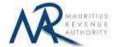

# **B. SCREEN INPUT FILING TYPE**

# 1. Taxpayer Profile

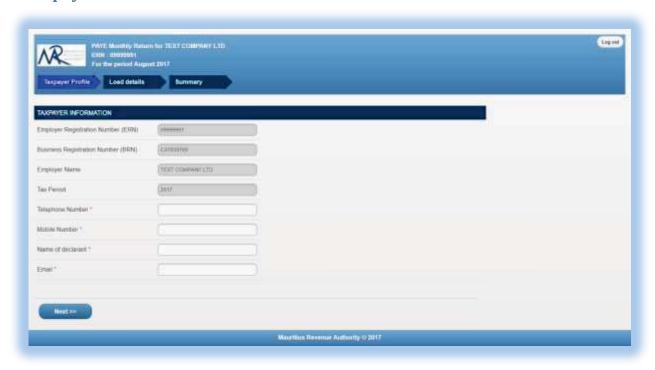

**ERN, BRN, Employer Name** and **Tax Period** are prefilled based on your login details. This information cannot be altered.

- **Step 1:** Enter a valid "Telephone Number" and/or "Mobile Number".
- Step 2: Enter the "Name of declarant" and "Email".
- **Step 3:** Click on "Next" button to proceed to next page.

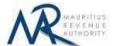

## 2. Load details

The "Load Details" page is displayed.

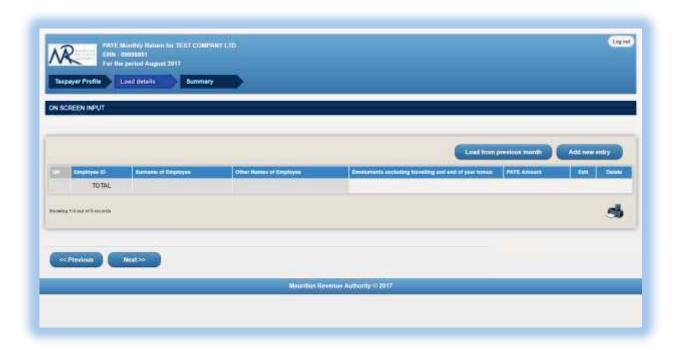

**Step 1:** If there is no past return of employees filed, skip this step and go to step 2.

To load existing employees details based on the previous return of employees, click on "Load from previous ROE" button. If there is no previous return of employees filed, the following message appears.

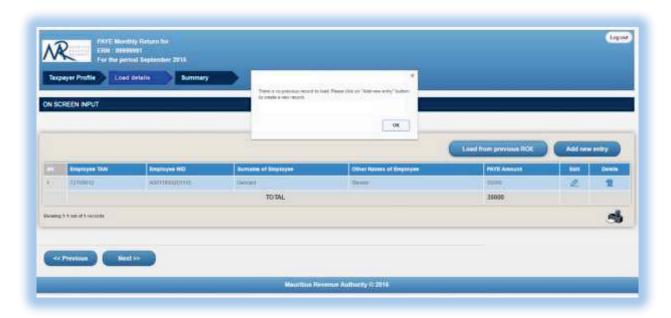

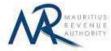

If the records exist, these are loaded with PAYE amount having a blank value, as shown below. Click on the icon to add the new PAYE amount and then click on save button.

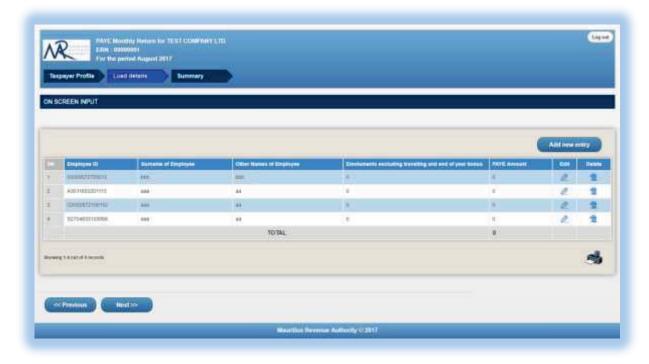

**Step 2**: For new employees, click on "Add new entry" button found on the right. The following screen will appear.

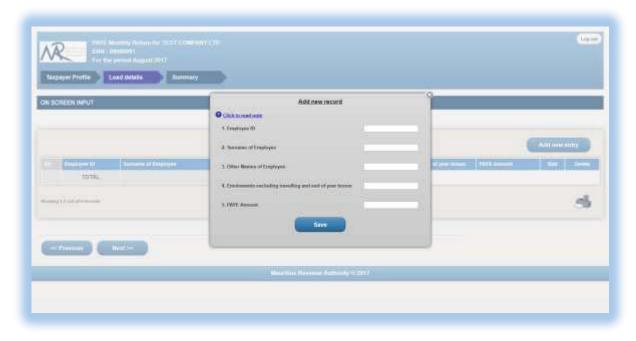

**Step 3:** For more details about the different fields, click on the "Click to read note" link.

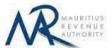

**Step 4:** Enter the employee details and click on "Save button".

## (i) Invalid record

If the employee details contain invalid information, an error message will be displayed in red as shown below. The information must then be corrected before clicking on "Save" button.

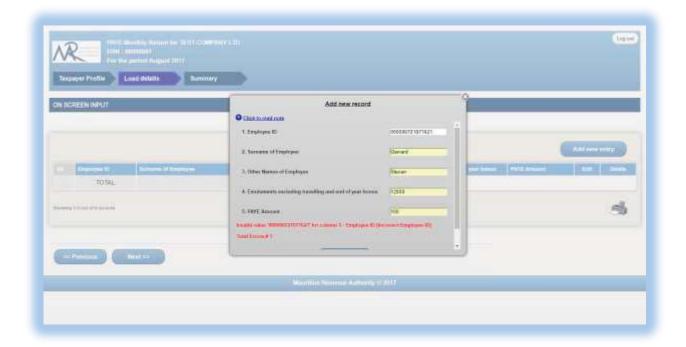

# (ii) Valid record

When all information is correct and the "Save" button is clicked, the record is then displayed on the table, as shown below.

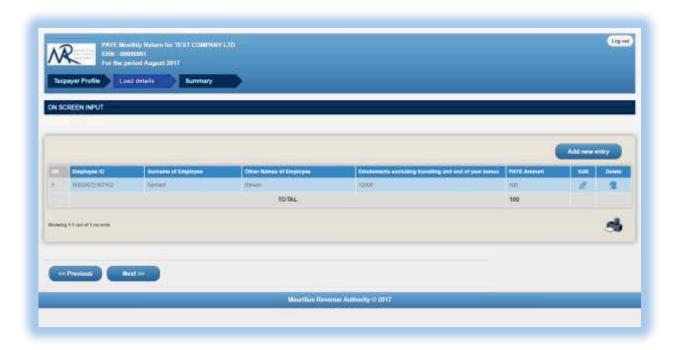

Copyright © 2016 Mauritius Revenue Authority. All Rights Reserved.

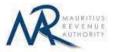

To modify the record, click on the icon. A popup screen will be displayed with existing data, as shown below. Modify record and click on "Update" button.

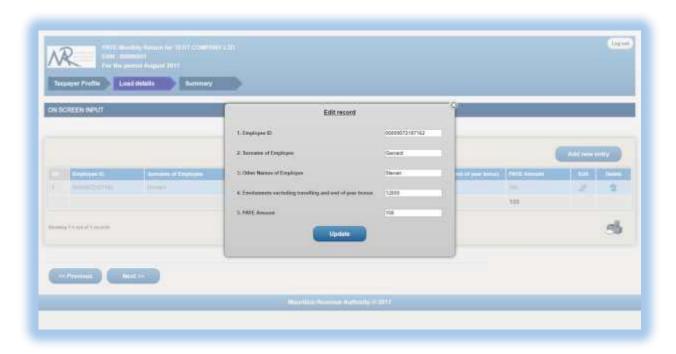

To delete a record, click on the icon. The following confirmation message will appear. Click on "OK" to confirm deletion.

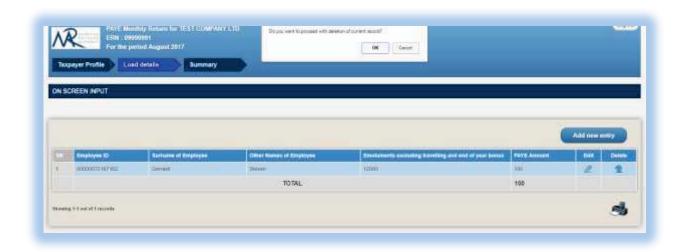

**Step 5:** To print records currently being displayed on the screen, click on the screen.

**Step 6:** After having added all employees' details, click on "Next" button to proceed to next page.

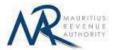

# 3. Summary

**Step 1:** The summary page is displayed. Please ensure that all the values in the "SUMMARY OF INPUT AND /OR SUBMITTED RECORDS" section are correct.

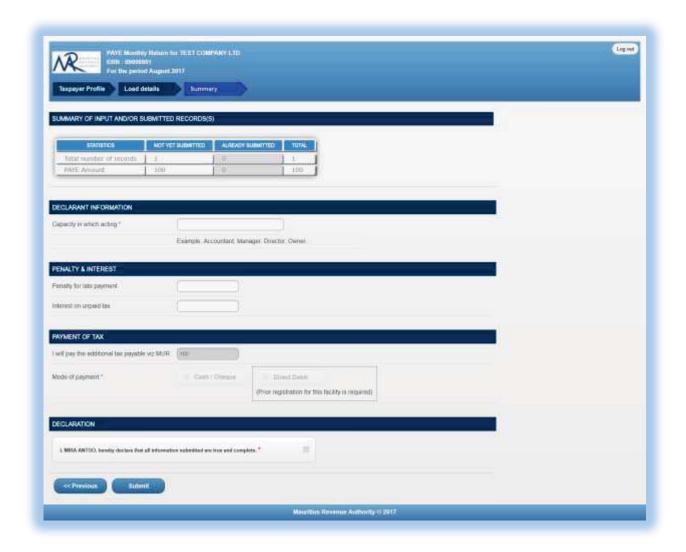

- Step 2: In the "DECLARANT INFORMATION" section, enter the "Capacity in which acting".
- **Step 3:** In the "**PENALTY & INTEREST**" section, enter the "Penalty for late payment" amount (if any) and the "Interest on unpaid tax" amount (if any).
- **Step 4:** In the "**PAYMENT OF TAX**" section, ensure the tax payable amount is correct and then select the payment mode (**Cash/Cheque** or **Direct Debit**).
- **Step 5:** In the "**DECLARATION**" section, click on the checkbox to confirm that all information provided is complete, true and correct. Then click on "**Submit**" button.

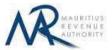

The **TAN** and **NID** for each employee should be unique. In case there are duplicate values in the uploaded files, an error message is displayed as shown below. It indicates **first duplicate record identified.** 

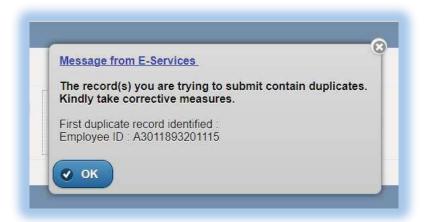

**Step 6:** The following screen is displayed upon successful submission of the return. An email is also sent to the declarant's email address.

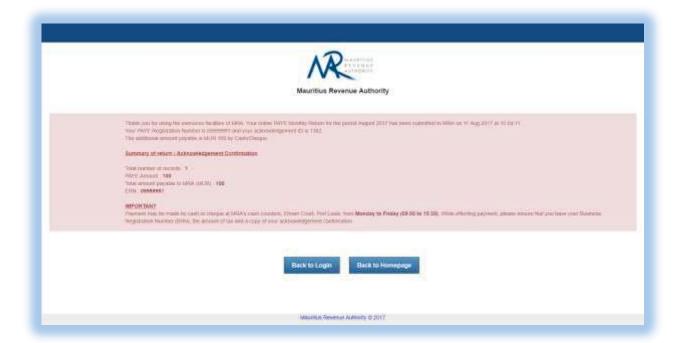

## Step 7:

- Click on 'Back to Login' button to go back to login page.
- Click on 'Back to Homepage' button to go back to MRA's website.

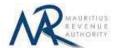

# 4. Next time login (Before Submit)

After having successfully saved records in "Load Details" section, it is possible to log out without submitting the return.

On next login, only the previously successfully saved records are available. Details in "Taxpayer Profile" will have to be re-entered. In "Load Details" section, the taxpayer has the possibility to add new records / modify or delete existing ones indefinitely until the "Submit" button is clicked.

#### 5. Additional Return

After having successfully submitted all saved records, an additional return can be filed.

**Step 1:** On next login, details in "Taxpayer Profile" will have to be re-entered. Follow steps in <u>Section</u> 1 of this document.

**Step 2:** The taxpayer has the possibility to view the previously submitted records (row(s) with a grey background colour); however they cannot be modified or deleted. To add new records (after save edit / delete them), follow steps in <u>Section 2</u> of this document.

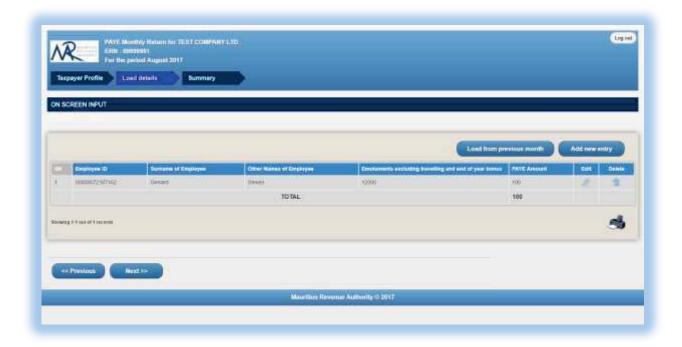

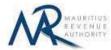

**Step 3:** The statistics section for **ALREADY SUBMITTED** records is displayed (highlighted in grey). To submit return follow steps in <u>Section 3</u>.

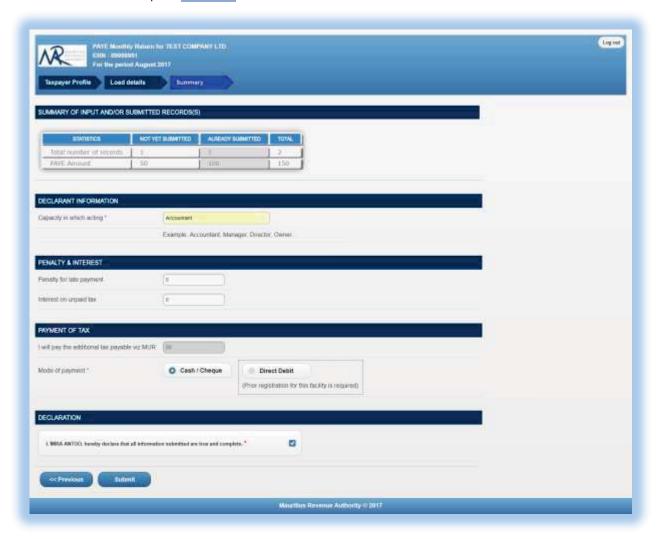

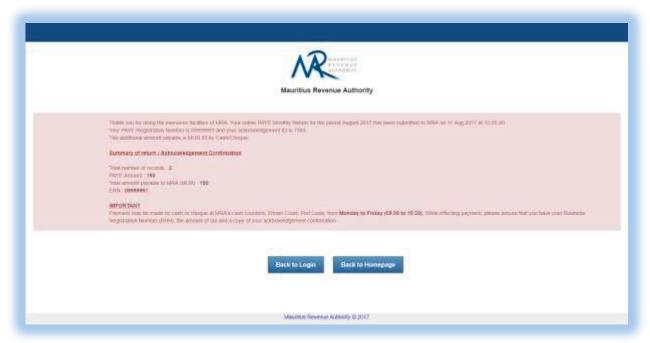

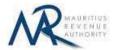

#### Step 4:

- Click on 'Back to Login' button to go back to login page.
- Click on 'Back to Homepage' button to go back to MRA's website.

#### \*\*IMPORTANT:

1. Already submitted records will **not** be submitted again. Only records saved during return being currently filed are submitted.

# **DETAILS ON FILE UPLOAD**

#### A. CSV File

To generate your CSV file, please download the excel template from here: <a href="http://eservices8.mra.mu/DetailStmtVoucher/Download/PAYE/excelTemplate.xlsx">http://eservices8.mra.mu/DetailStmtVoucher/Download/PAYE/excelTemplate.xlsx</a>.

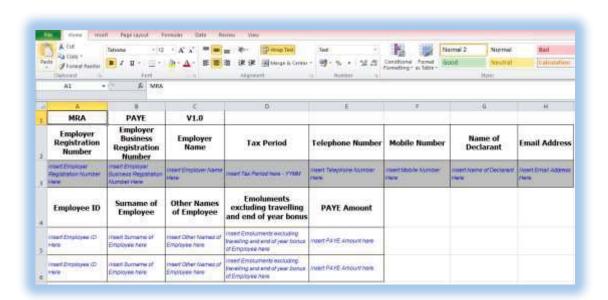

Replace the blue text with your data as shown below.

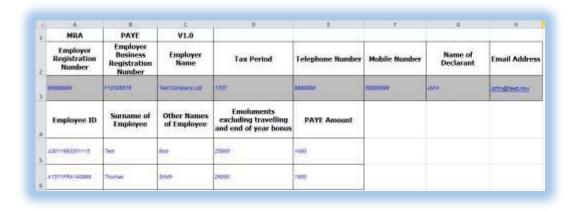

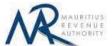

Then click on File > Save As > select CSV (Comma delimited). Next, click on Save.

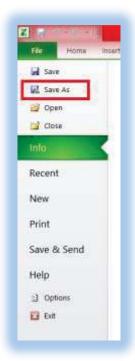

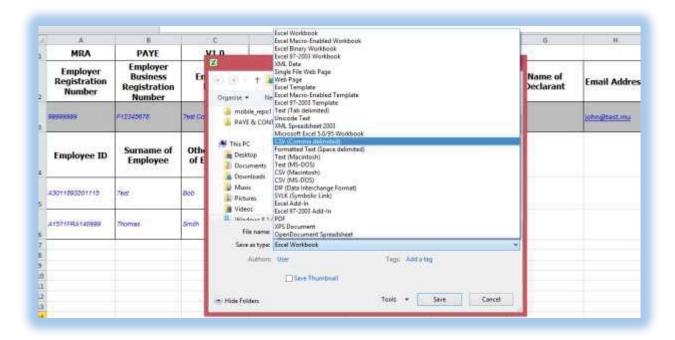

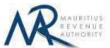

Find below an example of a generated CSV file to be uploaded on the website.

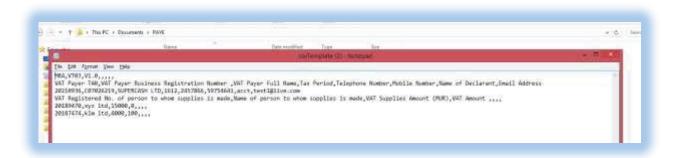

The CSV file must contain columns separated by the **comma** [,] character. A CSV file example with sample data can be downloaded from here: <a href="http://eservices8.mra.mu/DetailStmtVoucher/">http://eservices8.mra.mu/DetailStmtVoucher/</a> /Download/PAYE/1707/csvTemplate.csv.

#### B. XML File

The XML file must be in a specific format (An example can be downloaded from here: http://eservices8.mra.mu/DetailStmtVoucher/Download/PAYE/1707/xmlTemplate.xml).

## **IMPORTANT NOTES**

- 1) The NID/NCID for each employee should be unique
- 2) **PAYE** amount must be greater or equal to zero.
- 3) Data should exclude all special characters, including comma.
- 4) The fields Employer Name, Declarant Name, Employee Other Name, Employee Surname may include hyphen [-] and apostrophe [\*].
- 5) File size for each upload **should not exceed** 2Mb.
- 6) <u>Clicking on the "**Upload**" button(s) will save the file(s) on MRA's server. The final submission of the statement is completed only when the "**Submit**" button is clicked.</u>
- 7) Already submitted files/records will **not** be submitted again. Only files/records uploaded during return being currently filed are submitted.